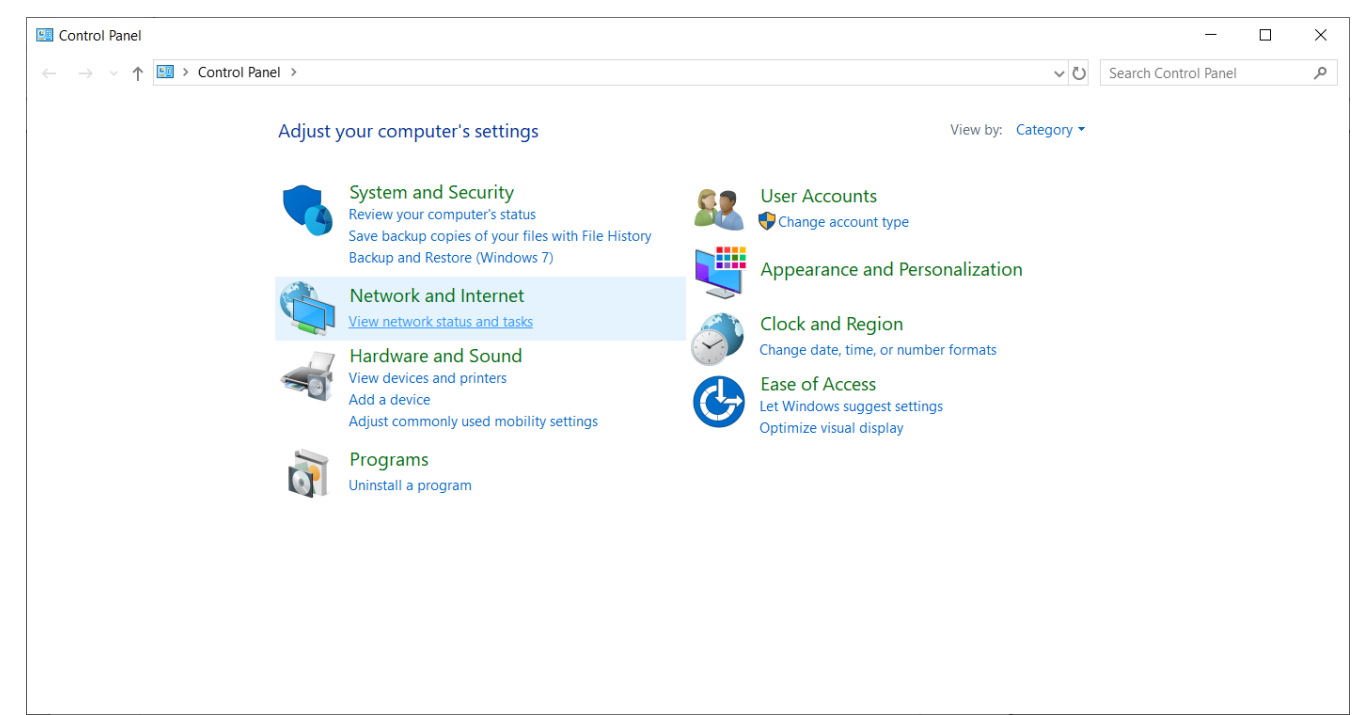

## Select Network and Internet

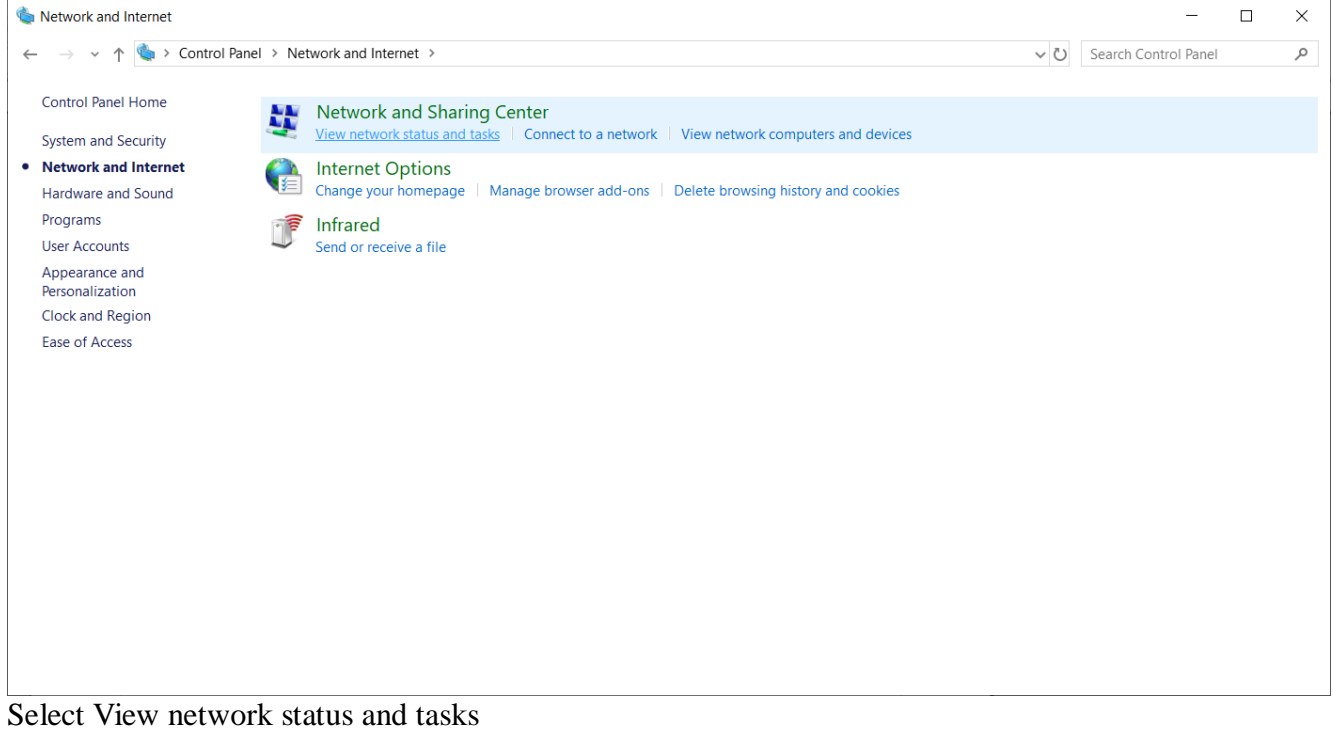

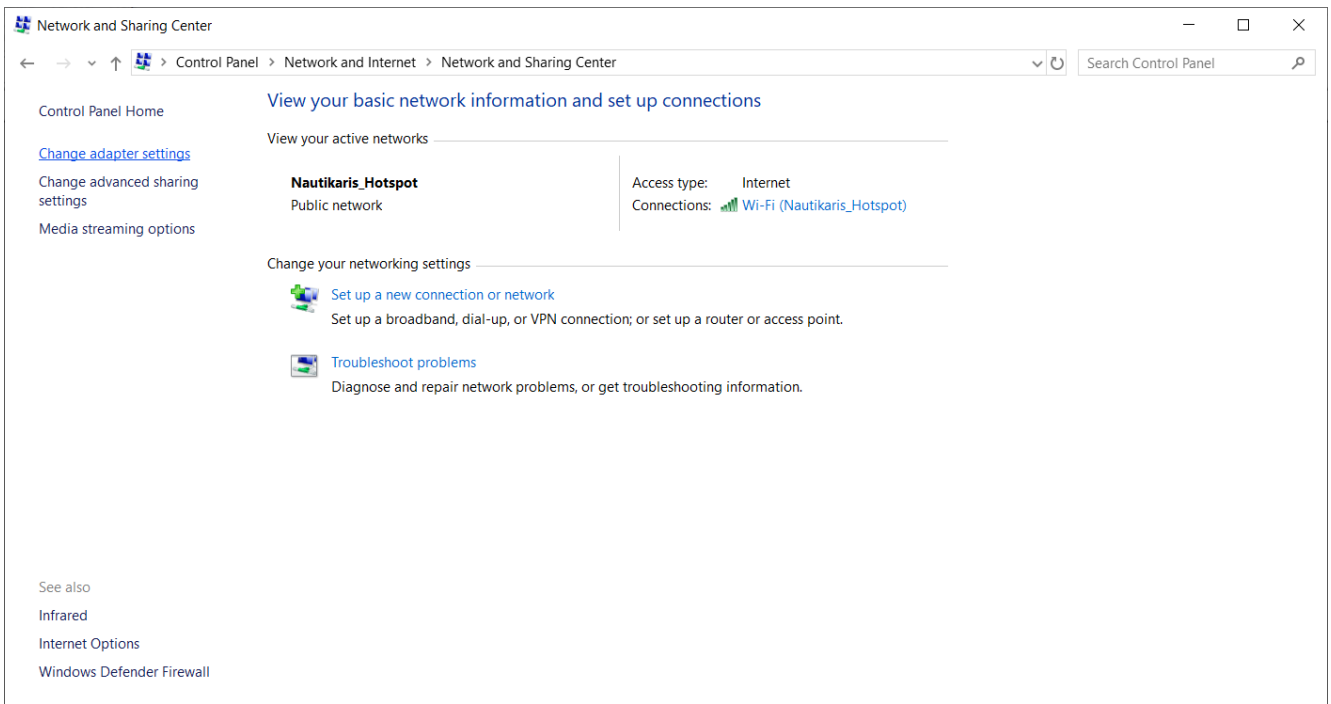

## Select change adapter settings

| Network Connections                                                                                                |                                                                                         |                                 |                                                               |                                        |                                                                 |  |                                                           |  |                                         | $\Box$ | $\times$  |
|----------------------------------------------------------------------------------------------------|-----------------------------------------------------------------------------------------|---------------------------------|---------------------------------------------------------------|----------------------------------------|-----------------------------------------------------------------|--|-----------------------------------------------------------|--|-----------------------------------------|--------|-----------|
| $\blacktriangleright$ Control Panel > Network and Internet > Network Connections ><br>$\circ$<br>个<br>$\leftarrow$ |                                                                                         |                                 |                                                               |                                        |                                                                 |  | Search Network Connections                                |  |                                         | مر     |           |
|                                                                                                    | File Edit View Advanced Tools                                                           |                                 |                                                               |                                        |                                                                 |  |                                                           |  |                                         |        |           |
| Organize $\sim$                                                                                                    |                                                                                         |                                 |                                                               |                                        |                                                                 |  |                                                           |  | $\frac{\Box}{\Box} = \frac{\Box}{\Box}$ | $\Box$ | $\bullet$ |
|                                                                                                    | <b>Bluetooth Network Connection</b><br>Not connected<br>Bluetooth Device (Personal Area | Ethernet                        | Network cable unplugged<br>Killer E2200 Gigabit Ethernet Cont | $\times$                               | Ethernet 2<br>Network cable unplugged<br>TAP-Windows Adapter V9 |  | sunprojects<br>Disconnected<br><b>WAN Miniport (L2TP)</b> |  |                                         |        |           |
| alll                                                                                                    | Wi-Fi<br>Nautikaris_Hotspot<br>Realtek RTL8723AE Wireless LAN                           |                                 |                                                               |                                        |                                                                 |  |                                                           |  |                                         |        |           |
|                                                                                                    |                                                                                         |                                 |                                                               |                                        |                                                                 |  |                                                           |  |                                         |        |           |
|                                                                                                    |                                                                                         |                                 |                                                               |                                        |                                                                 |  |                                                           |  |                                         |        |           |
|                                                                                                    |                                                                                         |                                 |                                                               |                                        |                                                                 |  |                                                           |  |                                         |        |           |
|                                                                                                    |                                                                                         |                                 |                                                               |                                        |                                                                 |  |                                                           |  |                                         |        |           |
|                                                                                                    |                                                                                         |                                 |                                                               |                                        |                                                                 |  |                                                           |  |                                         |        |           |
|                                                                                                    |                                                                                         |                                 |                                                               |                                        |                                                                 |  |                                                           |  |                                         |        |           |
| 5 items<br>$\sim$ 1.1                                                                                              | $2.1 - 11$<br>$T^2$ . 1                                                                 | $\cdot$ $\cdot$ $\cdot$ $\cdot$ | $\mathbf{1}$ $\mathbf{1}$                                     | $\mathbf{1}$ $\mathbf{1}$ $\mathbf{1}$ | $\cdot$                                                         |  |                                                           |  |                                         |        | 第三 1      |

Click on Ethernet with the right mous button and select properties

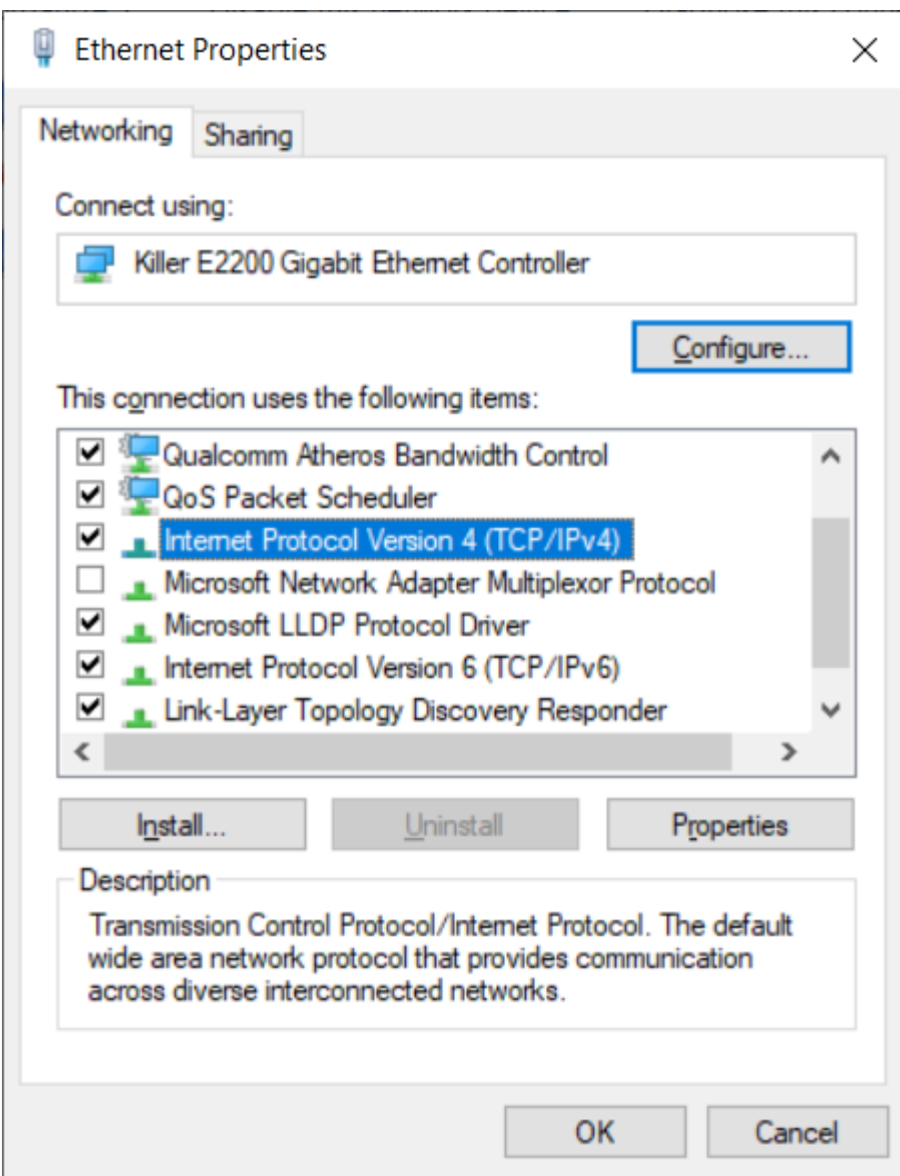

Select Internet Protocol V4 and click on the Properties button

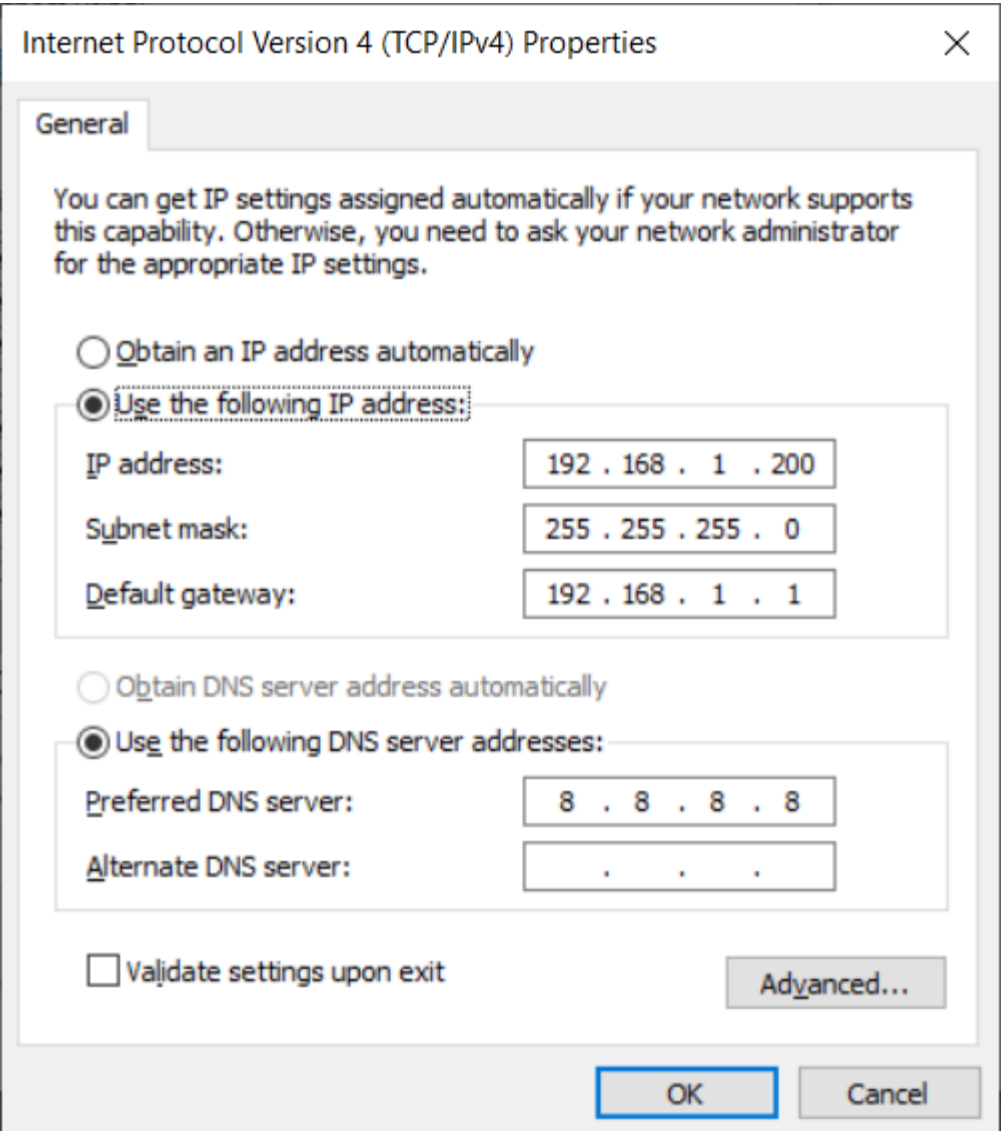

Configure your adapter with the following IP address, the iQcloud has 192.168.1.1 The DNS 8.8.8.8 is from Google.

You can now close the windows and do a check if you can ping the iQloud.

Start the command prompt and do a ping (see below for the syntax)

If that is ok you can ping Google as I show below. (The iQloud was not on my network so no response) With a browser you can surf the Internet now or start the program to configure the iQloud.

```
\Box\timesOpdrachtprompt
                                                                          \overline{\phantom{0}}(c) 2017 Microsoft Corporation. Alle rechten voorbehouden.
                                                                                               Ä
C:\Users\Beheer>
C:\Users\Beheer>Ping 192.168.1.1
Pinging 192.168.1.1 with 32 bytes of data:
Request timed out.
Request timed out.
Request timed out.
Request timed out.
Ping statistics for 192.168.1.1:
    Packets: Sent = 4, Received = 0, Lost = 4 (100% loss),
C:\Users\Beheer>ping google.com
Pinging google.com [216.58.211.110] with 32 bytes of data:<br>Reply from 216.58.211.110: bytes=32 time=4ms TTL=54
Reply from 216.58.211.110: bytes=32 time=5ms TTL=54
Reply from 216.58.211.110: bytes=32 time=5ms TTL=54
Reply from 216.58.211.110: bytes=32 time=5ms TTL=54
Ping statistics for 216.58.211.110:
Packets: Sent = 4, Received = 4, Lost = 0 (0% loss),<br>Approximate round trip times in milli-seconds:
    Minimum = 4ms, Maximum = 5ms, Average = 4ms
C:\Users\Beheer>
                                                                                               v
```